# **Reporting**

## **STATISTICAL REPORTS**

PedCath7 includes a statistical reporting tool that can be used to create reports based on criteria (query items) specified for your cath database. For example, a report could display all the caths where the patient was less than 7 days old, or list all the patients with Tetralogy of Fallot where Dr. Everett was the attending physician. Once the report query is run, the report will be created as a PDF document that can be printed, saved, or emailed.

### **Creating a Report Query**

On the PedCath main screen (Browse screen), click the Tools menu and choose "Data Reports…" The "Data Report Utility" dialog will be displayed. Criteria may be entered here to filter for the desired records. PedCath will allow a search based on either patients or cath records and will display the fields chosen from the "Report Setup" dialog.

Let's say we want to create a query for all cath records for patients less than 3 months old where Dr. Everett is the attending physician. In this case we would need to create two query items - one for Dr. Everett being the attending physician and the other specifying the age to be less than 3 months. To do this click the "New Item" button, expand the "Personnel Data" folder in the tree view, click on Dr. Everett's name within the tree and press okay. Next select his role as "Attending" and press OK.

Follow the same procedure to add the query item for Age at Cath: Click "New Item", select "Age at Cath" under the "Case Data" folder in the list box and click OK. Next select the age at cath to be less than 3 months and click OK. The screen should now look like the figure below.

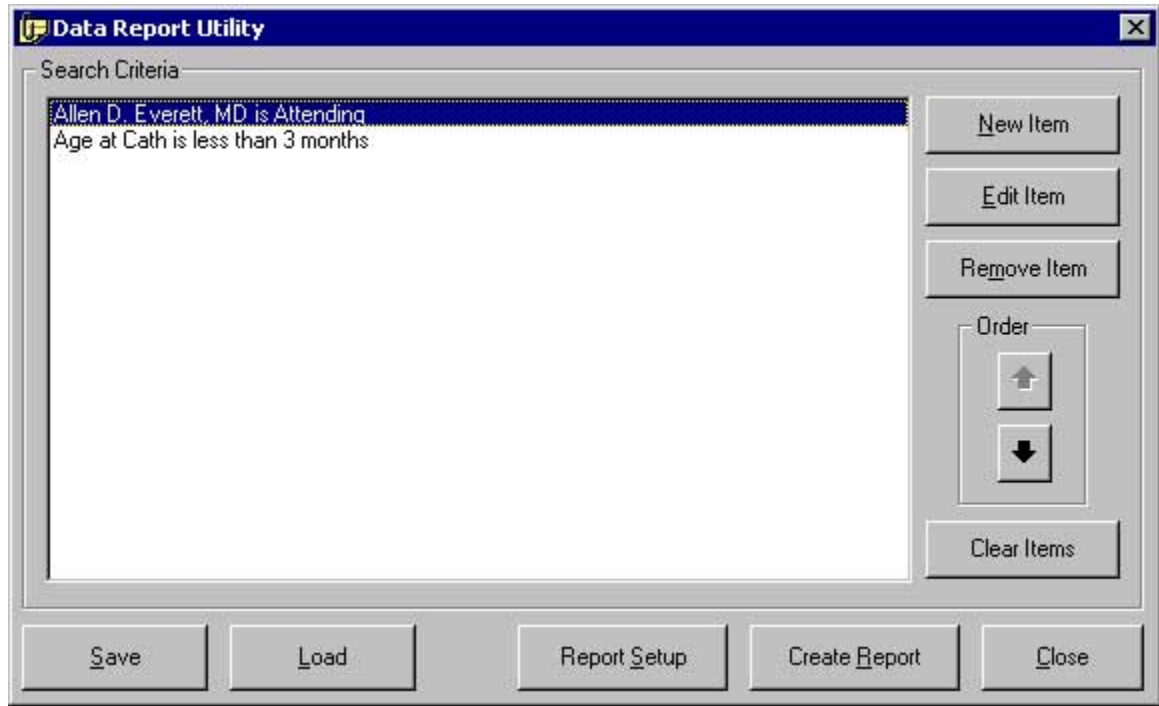

Note: A query can be saved for future use by clicking the Save button, and a previously saved query can be loaded by clicking Load and finding the query file (p7q extension). Please note this file contains the query

items and report setup but does not contain the results of running the report.

#### **Report Setup**

Before running the report query, click the "Report Setup" button on the "Data Report Utility" dialog. Within this dialog, the fields may be chosen that will be displayed on the report and what order they will be displayed in. The fields with a checkbox next to them will be displayed on the report and the order can be changed by selecting the field name and clicking the up or down arrows

It is important to specify whether the report is based on "Caths" or "Patients". Choosing to search for caths will create a document displaying the case information for each matching cath record with the corresponding patient information following each record. A search based on patients will return a list of all the patients matching the query provided as well as their cath records.

Click Ok to save the report Setup.

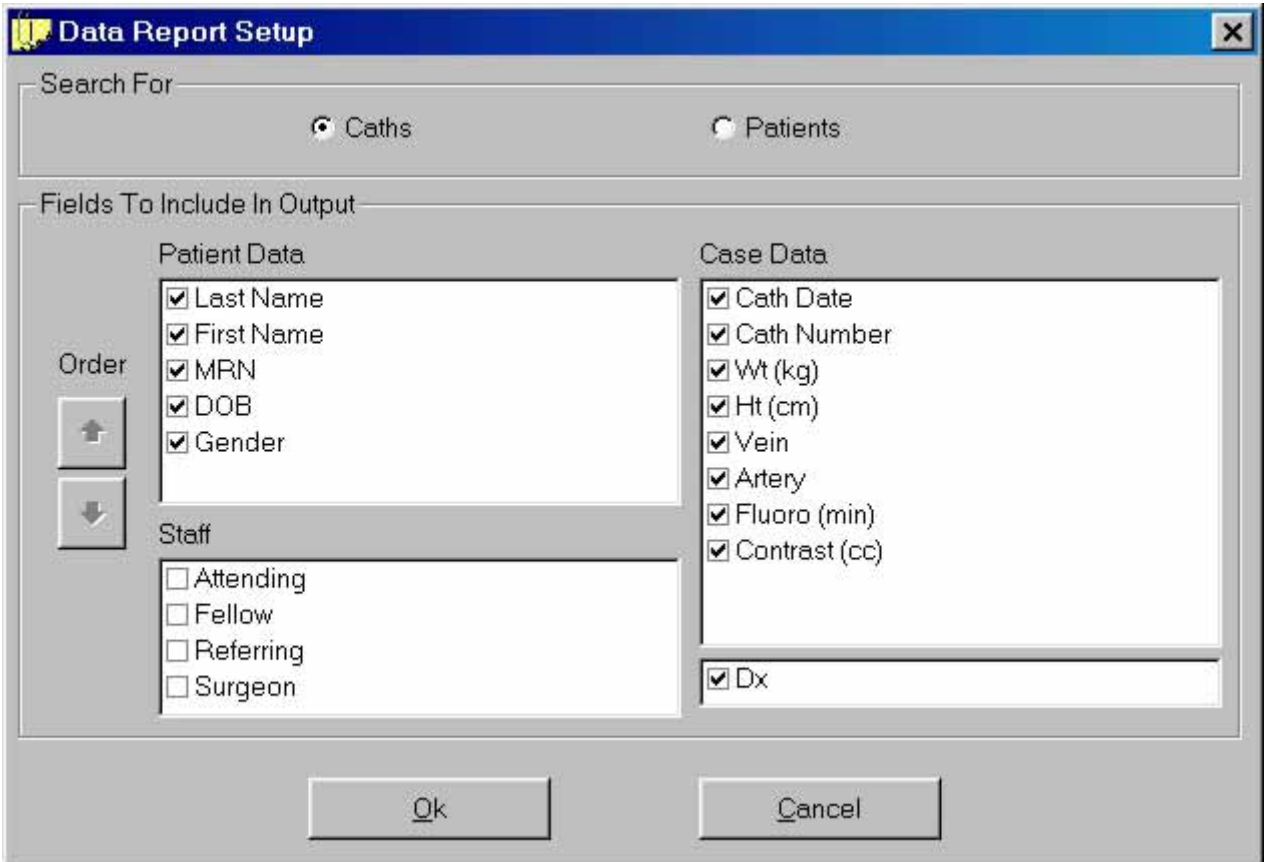

### **Running the Report Query**

From the "Data Report Query" dialog, click "Create Report" to run the report query. Processing times can vary depending on the size of the cath database, complexity of the query, and speed of the network.

If we run the query entered in the previous sections on the sample data set, 2 cath are records are returned as shown in the figure below.

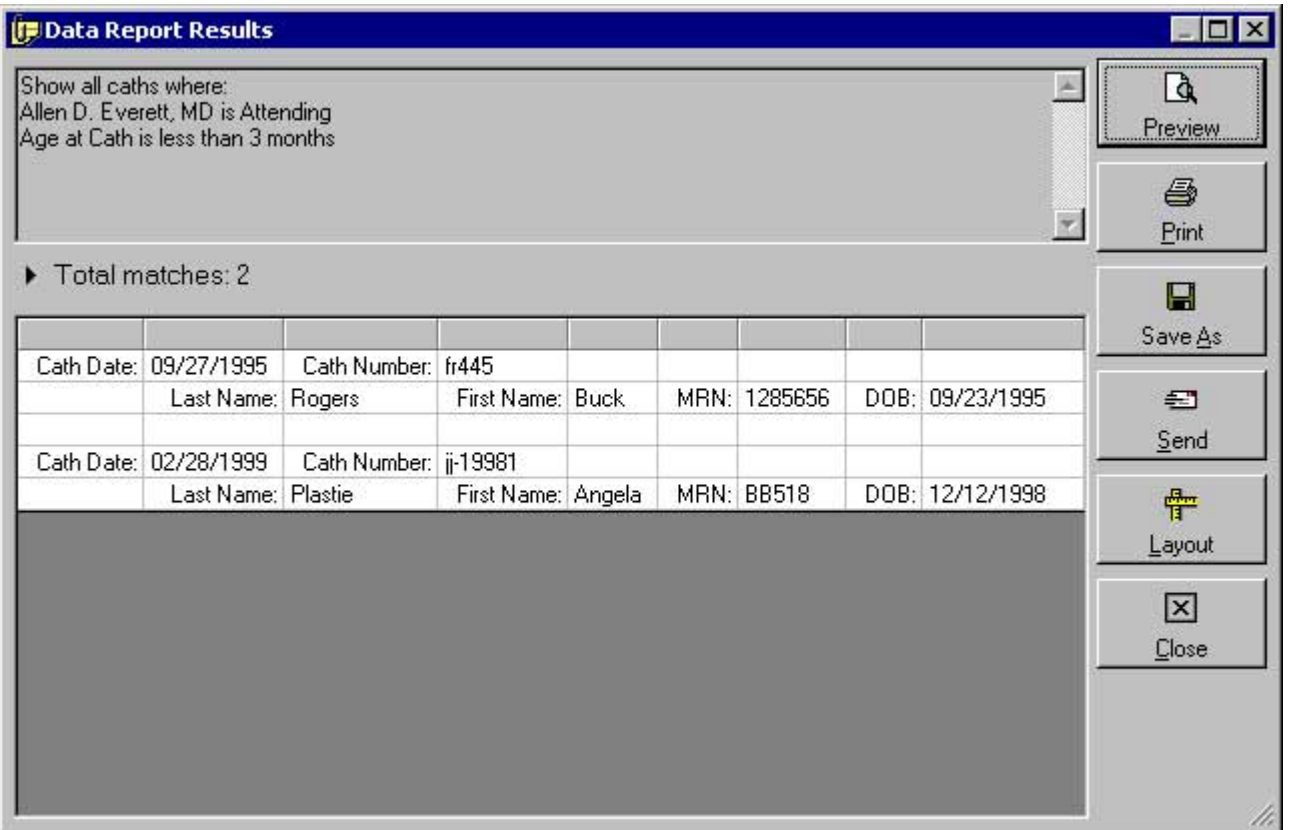

The "Layout" button will toggle the field labels on and off of the report. This dialog gives the option to preview, print, save, or email the report.